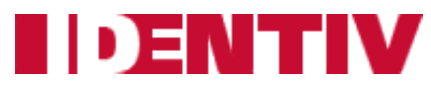

The following walkthrough covers the steps required to upgrade the firmware for the Secure Network Interface Board (SNIB3):

## *Updating the Firmware on a SNIB3 installed in a Hirsch Mx Multi-Door Controller*

**Requires:** ICPAM 3.0.1(0.3.13) Installed

Proceed to the *Image Manager* to upload the firmware to the server

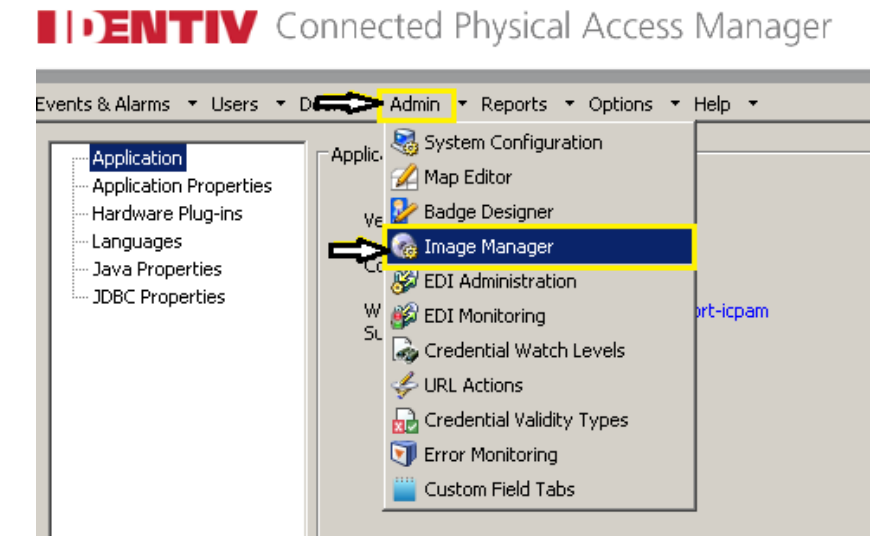

- Unzip the supplied firmware file to see the included .dat file.
- Locate the folder the file was unzipped to
- Select the .dat file and click **Upload**
- The uploaded file will appear on the right hand side

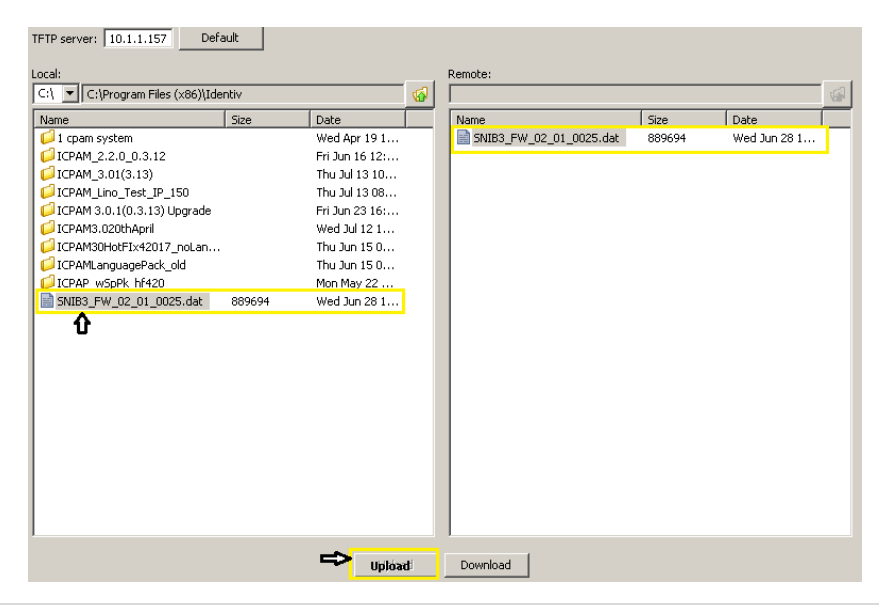

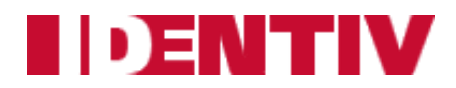

Next, select *Doors* > **Hardware Tree**

**IDENTIV** Connected Physical Access Manager

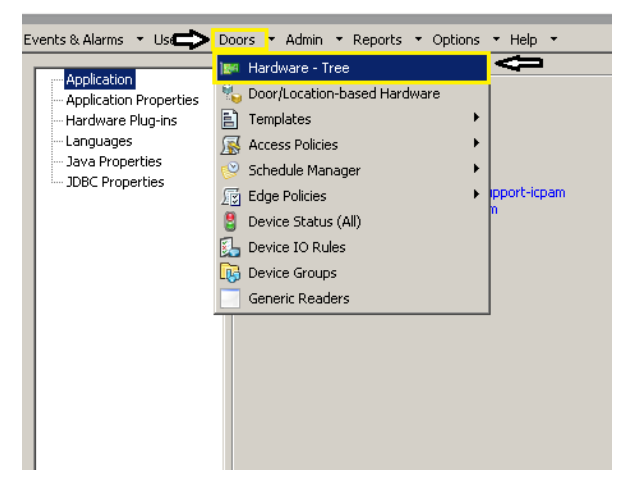

 Within the Hardware Tree, select the Mx Controller to upgrade. Make sure that the controller is online and ready to have the update applied.

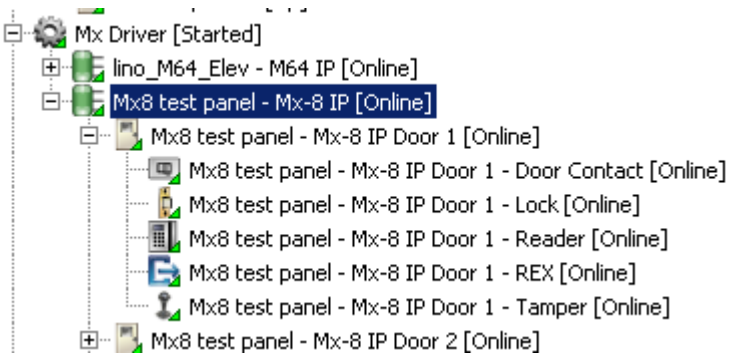

Next, right click on the controller and select *Advanced* > **Download Firmware**

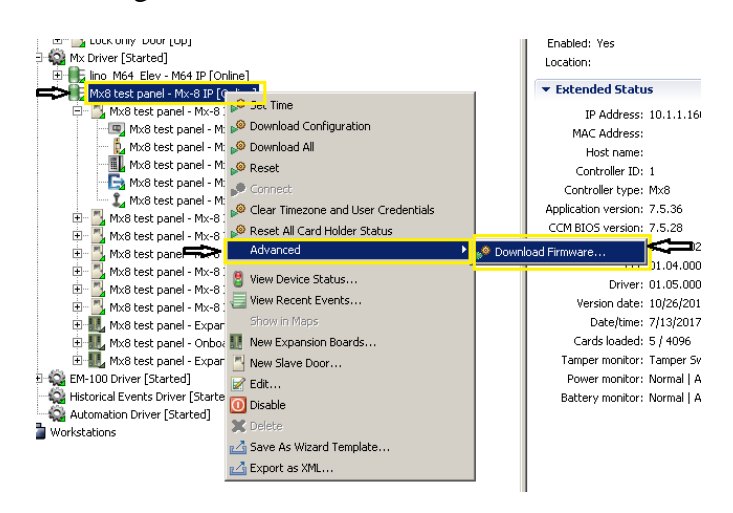

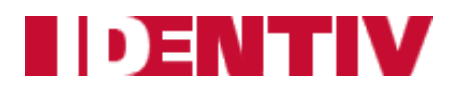

 The following dialogue box will appear with the built-in ICPAM TFTP server pre-filled. Click *Browse.*

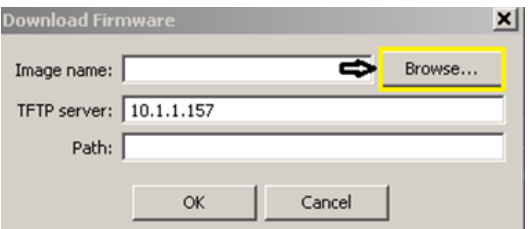

Select the firmware image uploaded, click *OK.*

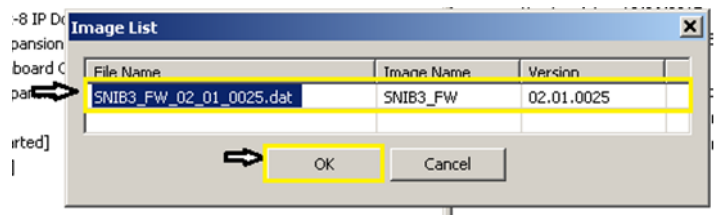

 All fields will populate with the appropriate values. Click **OK** to initiate the firmware upgrade process. **IMPORTANT:** Do not power cycle the controller during this process!

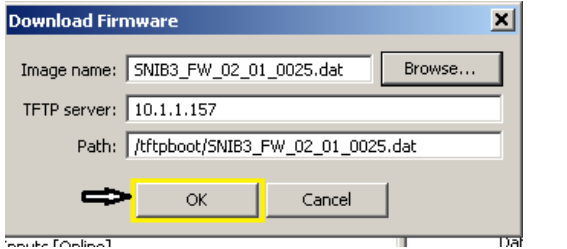

 Note the status of the controller in the Hardware Tree will show *Downloading* and then go *Offline* as the controller restarts.

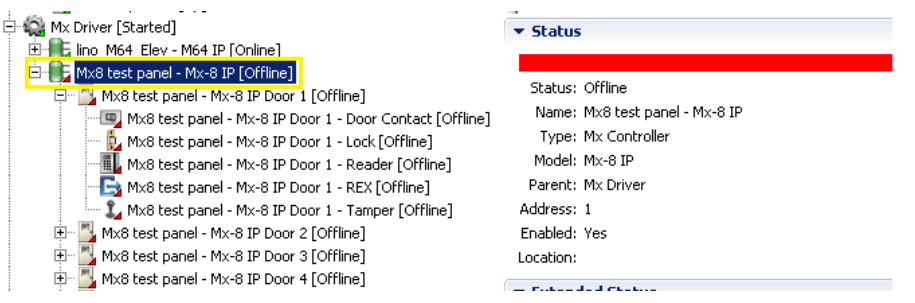

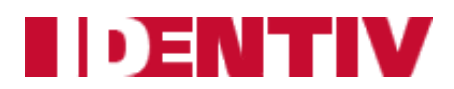

• Once the controller comes back online, the status will change from RED to GREEN:

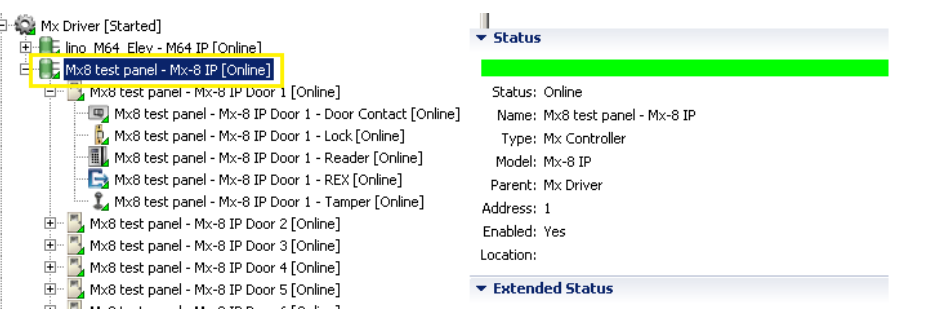

 Verify the firmware update was successful by reviewing the *Extended Status* on the right side of the Hardware Tree after selecting the controller just updated:

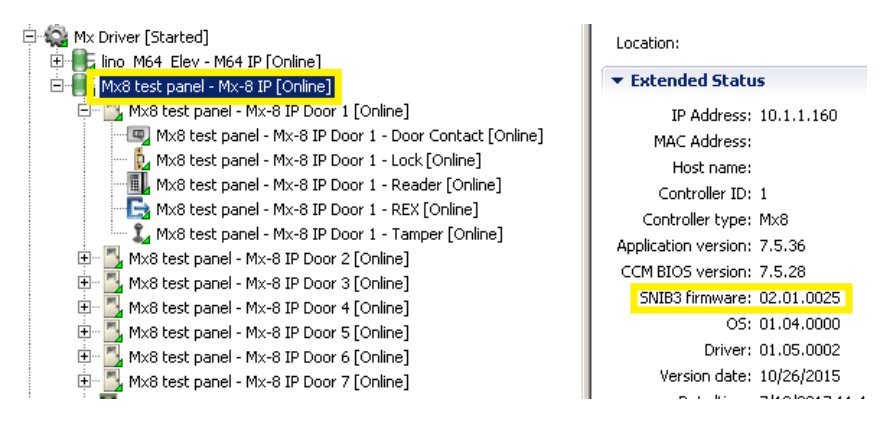

• In addition, after updating the SNIB3 firmware, the Mx Controller **REQUIRES** a factory reset to clear program configurations and the user database. To reset the controller, hold down the **BLUE** button above the 28V DC power supply connection for **30 Seconds.**

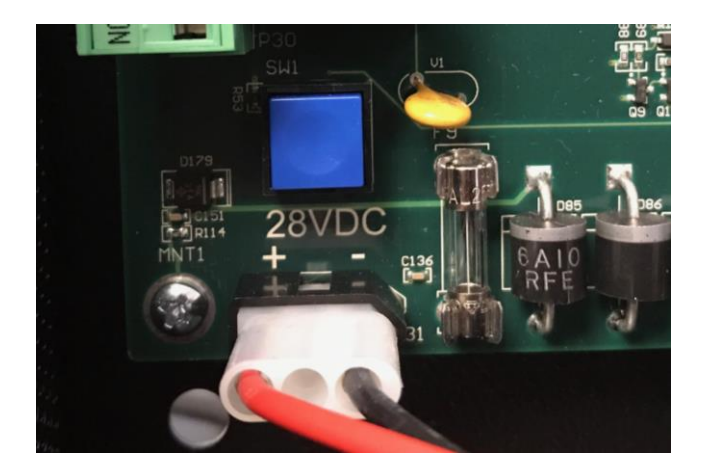

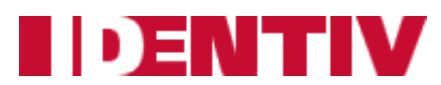

 Once the controller completes the reset cycle, the Mx Controller(s) will need to have all data re-downloaded to ensure proper functionality. Right Click on the Controller and Select *Download All*.

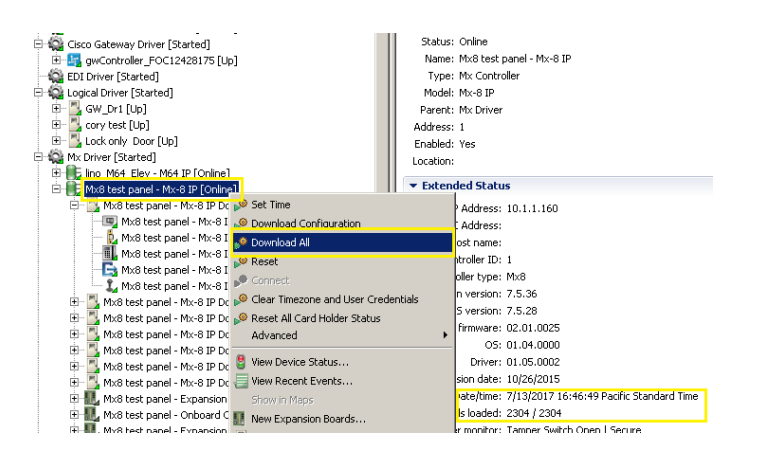

 To ensure the Controller is online and operating correctly, the clock located in the Extended Status window will increment every 2 seconds.

If any assistance is required on upgrading the firmware or if the controller does not come back online, please contact our support team via email at [support\\_icpam@identiv.com.](mailto:support_icpam@identiv.com)